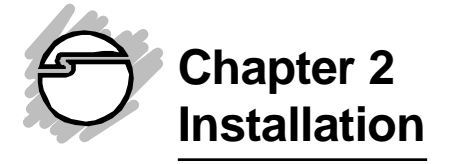

This chapter will guide you through the installation of your *CyberParallel Dual*. There are no jumpers or switches to set for this PCI Plug-n-Play board.

# **2-1 Hardware Installation**

General instructions for installing the board are given since the design of computer chassis varies. Refer to your computer's reference manual for information on removing the computer cover.

- 1. Turn OFF the power to your computer and any other connected peripheral devices.
- 2. Unplug the power cord from the back of the computer.
- 3. Remove the computer's cover by removing its mounting screws and sliding off the cover.
- 4. Select an available 32-bit PCI slot for the board with an adjacent slot for installing the connector bracket.
- 5. Remove the slot bracket by unscrewing the holding screw and sliding it out. Save this screw for securing the board after it's installed. Follow the same procedures for the connector bracket.
- 6. To install the *CyberParallel Dual*, carefully align the board's bus connector to the expansion slot on the motherboard. Push the board down firmly, but gently, until it is well seated.
- 7. To install the connector bracket, carefully slide it into the selected slot where the slot bracket had been removed.

**Note** Hold the board by its external edges only. Try to avoid touching the components, connectors or pins.

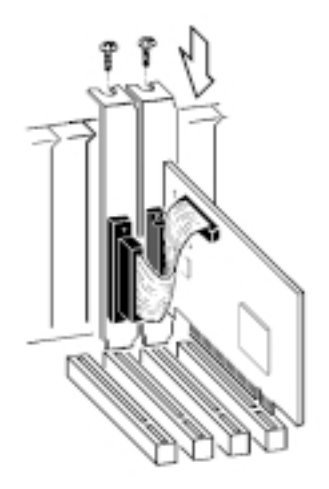

**Figure 2-1. Install the** *CyberParallel Dual* **Board and the connector bracket**

- 8. Replace the slot bracket's holding screws to secure the board and the connector bracket to the rear slot panel.
- 9. Connect the connector on the bracket mounted parallel port's ribbon cable to the 26-pin connector on the *CyberParallel Dual* board. **Make sure pin 1 of the ribbon cable (the side imprinted with color stripe) is matched with pin 1 on the board's connector (indicated by a silk screened number 1).**
- 10. Replace the computer's cover.
- 11. Reconnect power cord and make new connections to the ports.

The hardware installation is now complete. Continue to the next section for the software installation.

## **2-2 Software Installation**

This section provides information on how to install the *CyberParallel Dual*'s drivers for the following operating systems:

> Windows 95/98 Windows NT 4.0 DOS/Windows 3.1x

### **2-2.1 Windows 95 Driver Installation**

To ensure proper installation in your system, verify the version (**4.00.950, 4.00.950B or 4.00.950C**) of Windows 95 in your system and follow the installation procedures accordingly. To verify version, go to **My Computer**/**Control Panel**/**System**/**General**

Follow the procedures listed below to install the Windows 95 drivers:

- 1. When you first turn on your computer after installing the board, Windows will notify you of "New Hardware Found".
- 2. For version 4.00.950 user, select *"Driver from disk provided by hardware manufacturer"* and click on "**OK**".

(For version 4.00.950B or 4.00.950C user, the *"*Update Device Driver Wizard" dialog box will appear, click on "**Next**")

3. Insert the *Driver Installation* diskette in the floppy drive and type in **a:\Win95** and click on "**OK**".

(For version 4.00.950B or 4.00.950C, check "**Other Locations**" and type in **a:\Win95**, click on "**OK**", and then "**Finish**". From the "Insert Disk" window, click on "**OK**". When the "Copying Files" dialog box appears, type in **a:\Win95** and click on "**OK**" again.)

4. Remove the diskette and select "**Yes**" to restart the computer for the setup to take effect.

## **2-2.2 Windows 98 Driver Installation**

Follow the steps listed below to install the Windows 98 drivers:

- 1. At the *Add New Hardware Wizard* windows, click on "**Next**".
- 2. Select the option *"***Search for the best driver for your devices (Recommend)***"*, and click on "**Next**".
- 3. Select the option *"***Specify the location***"*, and type in **a:\Win98** then click on "**Next**".
- 4. Click "**Next**" and then "**Finish**" respectively.
- 5. Remove the diskette, then select "**Yes**" to restart the computer for the setup to take effect.

#### **To verify successful installation in Windows 95/98:**

- 1. From the main desktop, click on *My Computer*, then double-click on *Control Panel, System,* and *Device Manager.*
- 2. Double-click on either *Ports (COM & LPT)* or *SIIG Cyber PCI* device options. **SIIG CyberParallel Dual Board** should be displayed when successfully installed. The port is ready to connect new device.

### **2-2.3 Windows NT 4.0 Driver Installation**

Follow the steps listed below to install the Windows NT 4.0 drivers:

- 1 Go to **Start** and **Run**.
- 2. Insert the *Driver Installation* diskette in the floppy drive and type in: **A:\NT4\setup**, then click on "**OK**".
- 3. The "Welcome" window will appear. Click on "**Next**".
- 4. From the "Choose Destination Location" window, click on "**Next**".
- 5. From the next "Setup Complete" window, select "*Yes, I want to restart my computer now*" and click on "**Finish**".
- 6. Remove the diskette and restart the computer for the setup to take effect.

#### **To verify successful installation in Windows NT 4.0:**

- 1. Go to **Start / Setting / Control Panel**,double-click on *SIIG Cyber PCI 20X* device icon.
- 2. New LPT numbers will be assigned for the parallel ports when successfully installed. The board is ready to connect printers.

**Note** If you plan to connect a parallel device other than a printer, such as zip drive, scanner etc, please follow the next section to change the port's I/O address to support the device.

**To change the I/O address in Windows NT 4.0:**

- 1. Go to **Start / Setting / Control Panel**,double-click on *SIIG Cyber PCI 20X* device icon.
- 2. Highlight the LPT address you want to change and click on **Setting**.
- 3. Select or type in an I/O address supported by the device you would like to configure and click on "**OK**". Make sure the selected I/O address does not conflict with other device in your system.
- 4. Select **Restart Now** for the new setup to take effect.

# **2-2.4 DOS/Windows 3.1x Driver Installation**

Follow the steps listed below to install the drivers for DOS/ Windows 3.1x:

- 1. Insert *Driver Installation* diskette in the floppy drive and from the C:\> prompt, type in: **copy a:\dos\\*.\*** and press **<Enter>**.
- 2. Type in: **edit autoexec.bat** and press **<Enter>**.
- 3. Add **C:\CB20XPC.exe** at the bottom of the autoexec.bat file.
- 4. Go to **File**, save the changes and exit.
- 5. Remove the diskette and restart the system for the new setup to take effect.